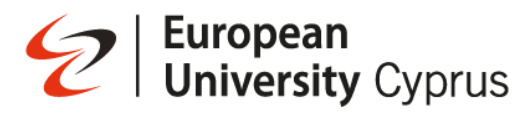

## **Εγχειρίδιο Μαθητών**

#### **Εγκατάσταση Proctorio**

Το Proctorio είναι ένα λογισμικό που μπορεί να χρησιμοποιήσει ο καθηγητής σας όταν δίνετε εξετάσεις εξ αποστάσεως.

Όταν είστε έτοιμοι να λάβετε μέρος σε μια δοκιμαστική εξέταση, θα χρειαστεί να χρησιμοποιήσετε την πιο πρόσφατη έκδοση των υποστηριζόμενων προγραμμάτων περιήγησης στο Διαδίκτυο σε επιτραπέζιο/φορητό υπολογιστή. Άλλες κινητές συσκευές και συσκευές tablet (όπως iPhone, iPad ή τηλέφωνα Android) **δεν** υποστηρίζονται για δοκιμαστικές εξετάσεις.

Η παρακάτω λίστα είναι τα υποστηριζόμενα προγράμματα περιήγησης:

- Google Chrome
- Microsoft Edge
- Opera
- Brave

Εάν δεν είναι ήδη εγκατεστημένο, κάντε λήψη ενός από τα υποστηριζόμενα προγράμματα περιήγησης.

#### **Εγκατάσταση της επέκτασης Proctorio**

Το Proctorio απαιτεί την εγκατάσταση επέκτασης στο υποστηριζόμενο πρόγραμμα περιήγησής σας. Χρειάζεται να εγκαταστήσετε το Proctorio μόνο μία φορά.

Μπορείτε να κατεβάσετε το Proctorio από [https://getproctorio.com/.](https://getproctorio.com/)

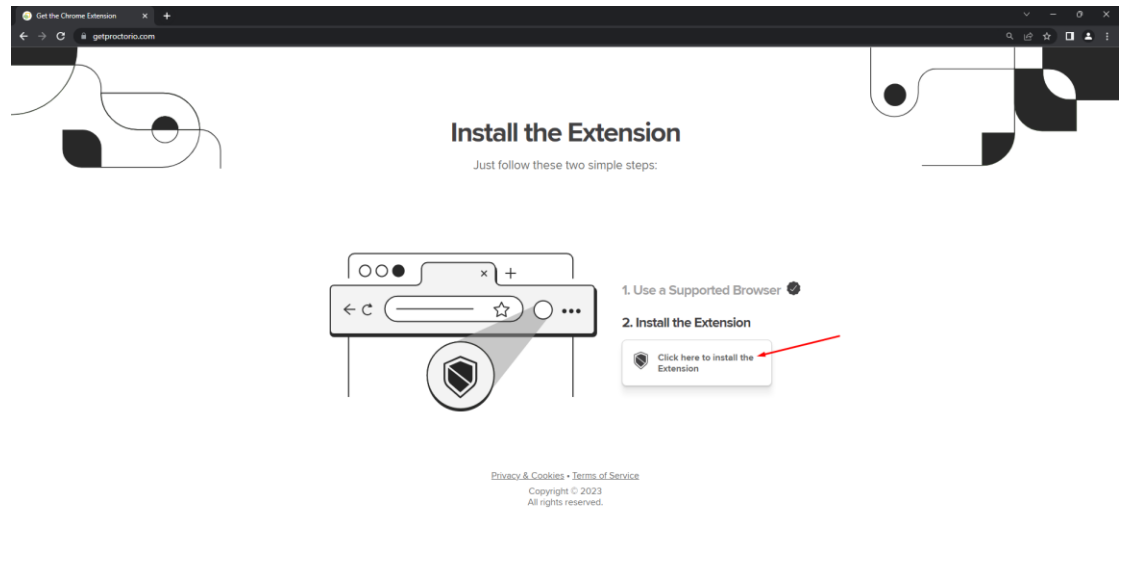

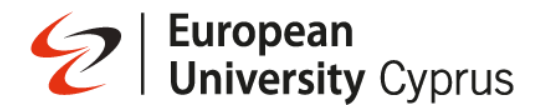

Κάντε κλικ στο **Add to Chrome / Προσθήκη στο Chrome**

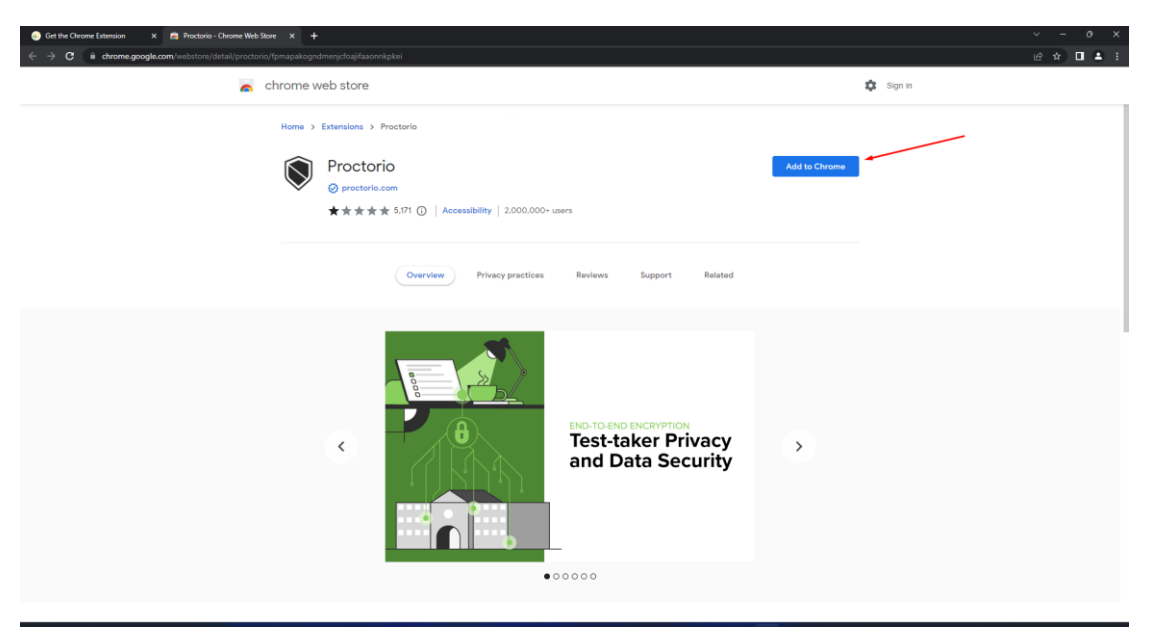

Στη συνέχεια, κάντε κλικ στην επιλογή **Add Extension / Προσθήκη επέκτασης**

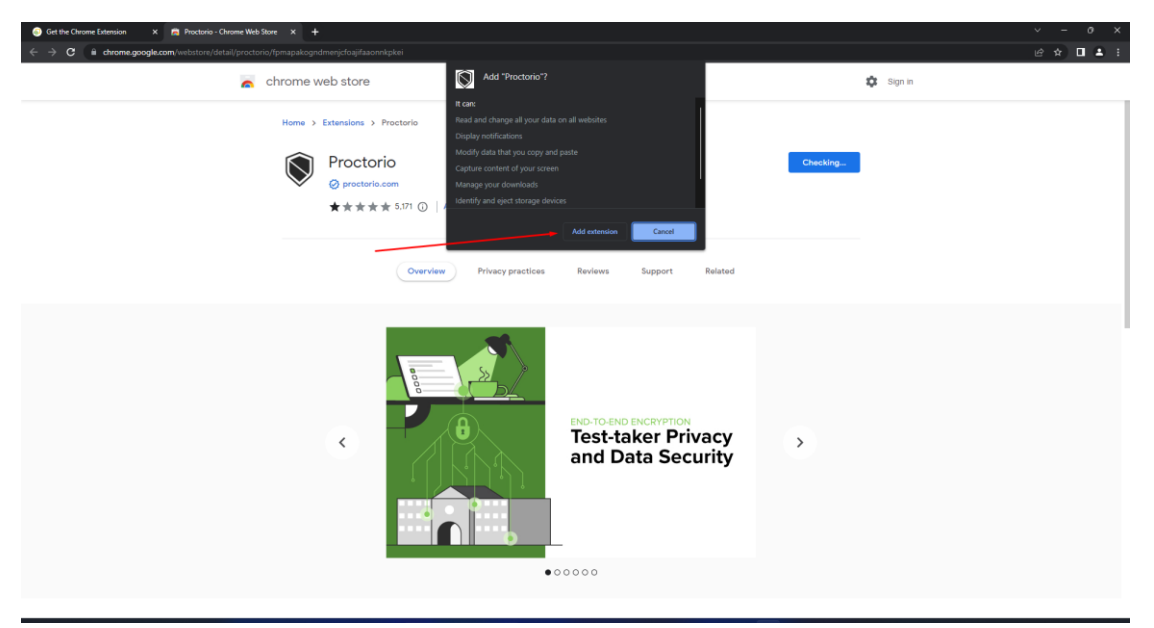

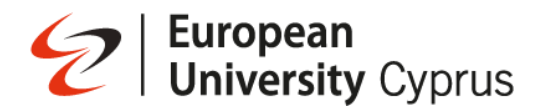

Μόλις προσθέσετε την επέκταση, κάντε κλικ στο εικονίδιο επέκτασης για να την καρφιτσώσετε στη γραμμή του προγράμματος περιήγησής σας.

Η επέκταση θα είναι ενεργή μόνο κατά τη διάρκεια της εξέτασης (εμφανίζεται με πράσινο χρώμα), διαφορετικά θα είναι απενεργοποιημένη (εμφανίζεται με γκρι χρώμα).

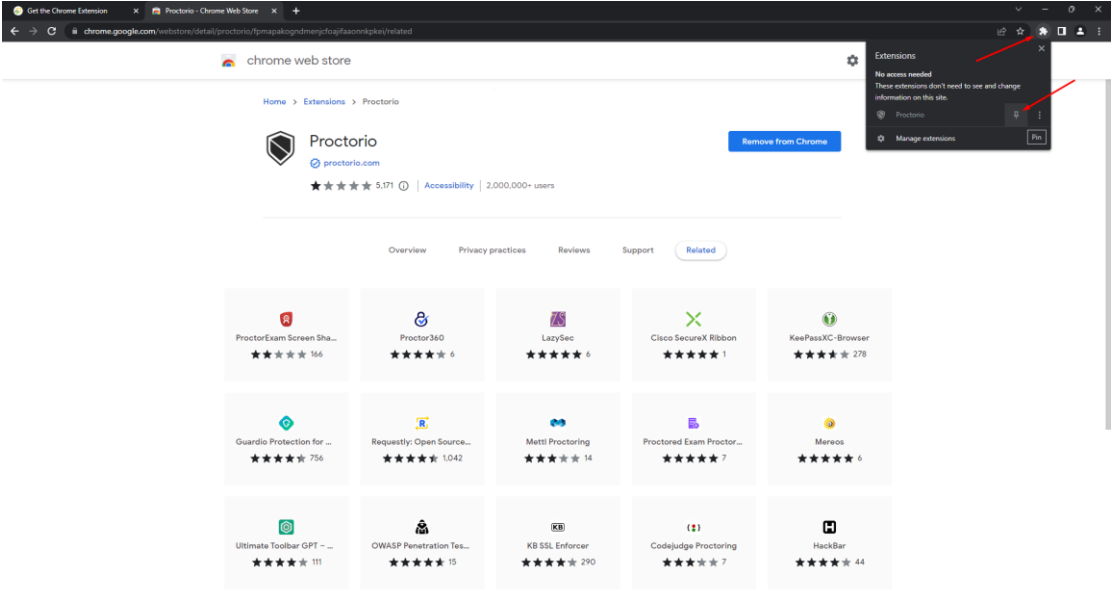

# S | European<br>
University Cyprus

### **Πώς να παρακαθήσετε μια ελεγχόμενη εξέταση**

Μπείτε στο μάθημα σας, στο Blackboard και βρείτε την εξέταση σας.

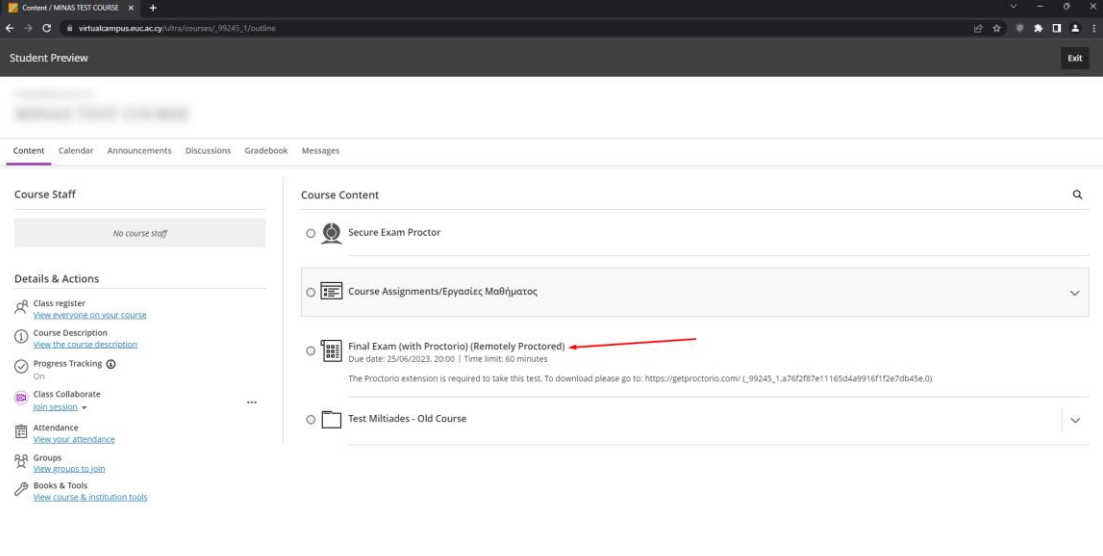

Διαβάστε τις πληροφορίες που παρέχονται από τον εκπαιδευτή σας και, στη συνέχεια, επιλέξτε **"Start Attempt / Έναρξη προσπάθειας".**

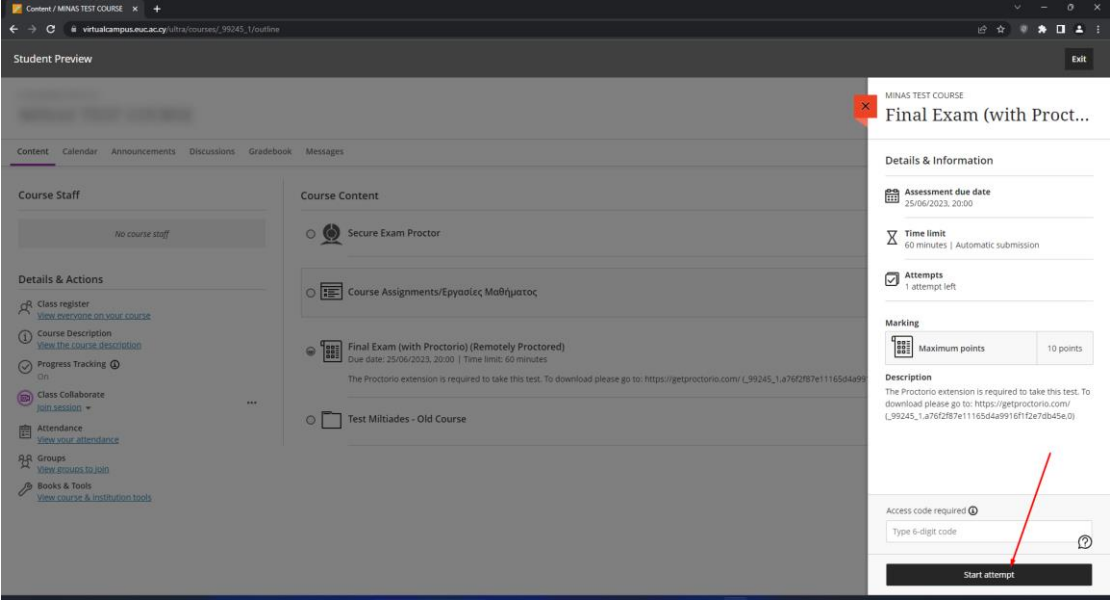

**Σημείωση:** Εάν ο καθηγητής σας έχει ορίσει χρονικό όριο για την εξέταση, ο χρόνος δεν θα ξεκινήσει παρά μόνο αφού ολοκληρώσετε τη διαδικασία προκαταρκτικού ελέγχου του Proctorio.

 $\circledR$ 

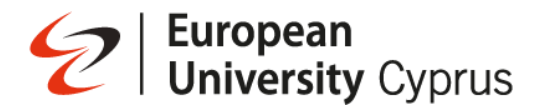

Εάν η εξέταση είναι με κλειστές σημειώσεις ή βιβλία πρέπει να **πατήσετε στο "Click here"** για να κλείσετε όλες τις καρτέλες του προγράμματος περιήγησης.

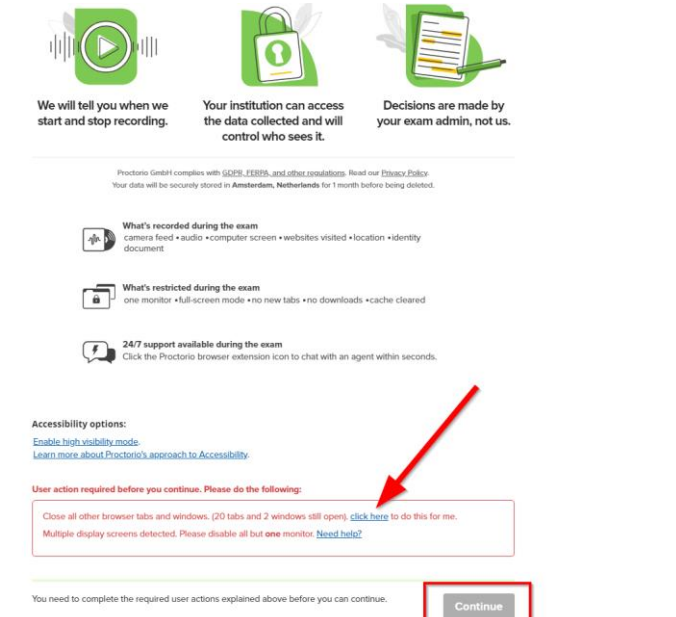

Μετά το κλείσιμο κάντε κλικ στο **"Continue / Συνέχεια"**

Το Proctorio θα εκτελέσει μια διαγνωστική δοκιμή συστήματος για να διασφαλίσει ότι έχετε καλή συνδεσιμότητα πριν προχωρήσετε στην εξέταση.

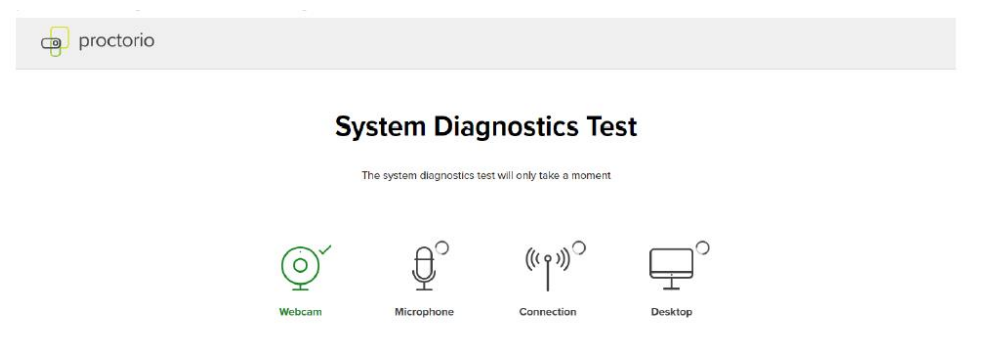

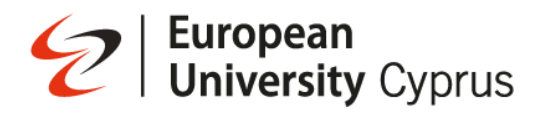

Η Proctorio μπορεί να σας ζητήσει να δώσετε άδεια πρόσβασης στην κάμερα ή το μικρόφωνό σας και μπορεί να ελέγξει για να βεβαιωθεί ότι η κάμερα και το μικρόφωνό σας λειτουργούν.

Κάντε κλικ στην **επιλογή "Allow / Να επιτρέπεται"** για να δώσετε στο Proctorio πρόσβαση στην κάμερα ή/και το μικρόφωνό σας. Η πρόσβαση απαιτείται μόνο κατά τη διάρκεια μιας δοκιμαστικής εξέτασης.

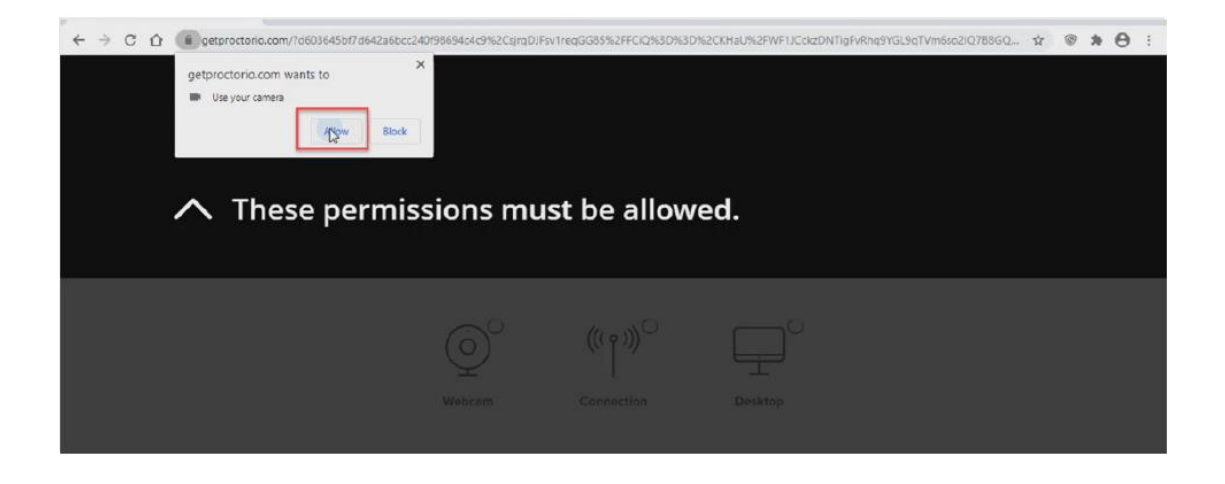

Εάν ο καθηγητής σας ενεργοποίησε την **εγγραφή οθόνης** για την εξέταση, το Proctorio θα εκτελέσει μια επιφάνεια εργασίας ζητώντας σας να μοιραστείτε την οθόνη όπου δίνετε τις εξετάσεις σας. Για να μοιραστείτε τη δική σας επιφάνεια εργασίας, κάντε κλικ στο πλακίδιο που δείχνει την εξέτασή σας και, στη συνέχεια, κάντε κλικ στην επιλογή **"Share / Κοινή χρήση".** Εάν ο καθηγητής σας δεν απαιτεί οθόνη εγγραφής, δεν θα δείτε αυτήν την οθόνη.

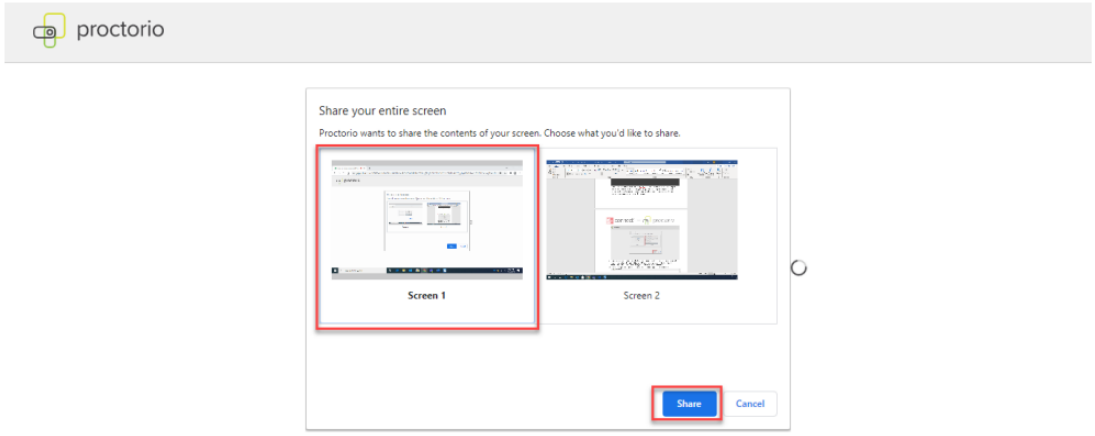

Εάν ο καθηγητής σας απαιτεί εγγραφή βίντεο, θα πρέπει να βεβαιωθείτε ότι η κάμερα είναι συνδεδεμένη και λειτουργεί σωστά. Βεβαιωθείτε ότι βλέπετε το πρόσωπό σας στο πλαίσιο.

Εάν δεν το βλέπετε, κάντε κλικ στον σύνδεσμο που λέει **"Don't see yourself above? / Δεν βλέπετε τον εαυτό σας;"** για βοήθεια σχετικά με την επιλογή της κάμερας. Μόλις

# **European<br>University** Cyprus

ολοκληρώσετε τον έλεγχο του συστήματος, κάντε κλικ στο κουμπί **"Next / Επόμενο"** για να προχωρήσετε στο επόμενο βήμα.

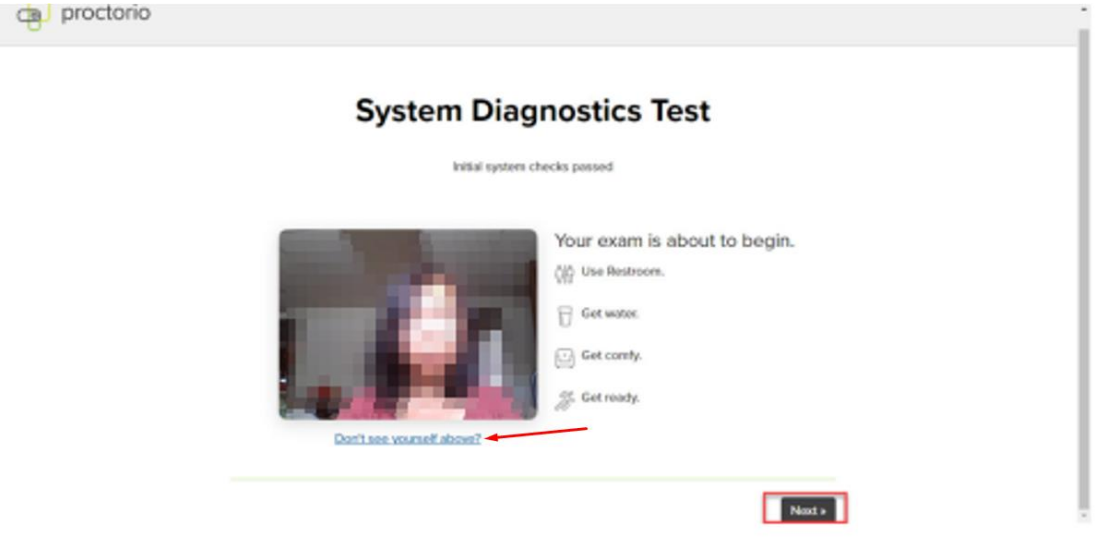

Ο καθηγητής σας μπορεί να απαιτήσει **έλεγχο ταυτότητας** για τις εξετάσεις σας. Στο σημείο όπου απαιτείται έλεγχος ταυτότητας, θα πρέπει να έχετε έτοιμη μια φοιτητική **ταυτότητα** . Βεβαιωθείτε ότι έχετε καλό φωτισμό και κρατήστε ψηλά το αναγνωριστικό σας στην κάμερα web, ευθυγραμμίζοντας το αναγνωριστικό με το πράσινο πλαίσιο που περιγράφεται. Αυτό θα επιτρέψει στο σύστημα να σαρώσει το αναγνωριστικό σας για επαλήθευση.

Εάν αντιμετωπίζετε προβλήματα με την καταγραφή της φοιτητικής σας ταυτότητας, κάντε κλικ στο **"Having trouble? / Αντιμετωπίζετε πρόβλημα;"** κάτω από το πλαίσιο για να εισαγάγετε μη αυτόματα τα στοιχεία της κάρτας.

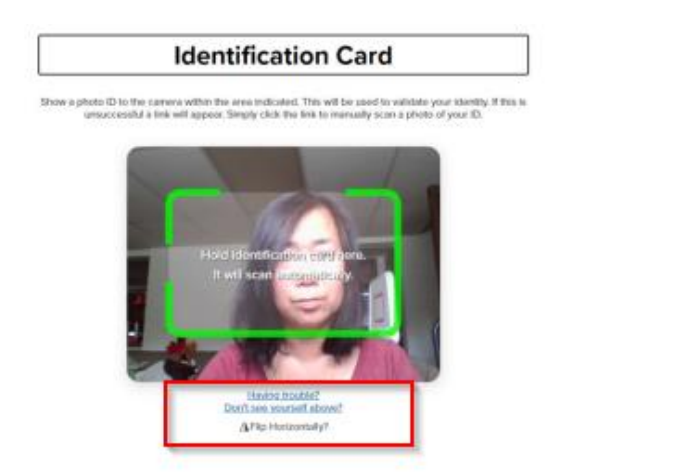

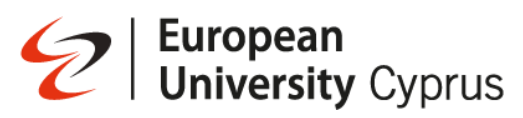

Στο επόμενο βήμα θα σας ζητηθεί να εκτελέσετε μια δοκιμή εικόνας κάμερας web, η οποία θα τραβήξει πέντε εικόνες από την κάμερα σας.

Βεβαιωθείτε ότι το πρόσωπό σας είναι καλά φωτισμένο, κεντραρισμένο και ευδιάκριτο και, στη συνέχεια, κάντε κλικ στην επιλογή έναρξη δοκιμής κάμερας. Εάν η κάμερα δυσκολεύεται να σας δει, δοκιμάστε να προσαρμόσετε την πηγή φωτός σας ή να κάνετε το δωμάτιο φωτεινότερο και, στη συνέχεια, κάντε κλικ στην επανάληψη.

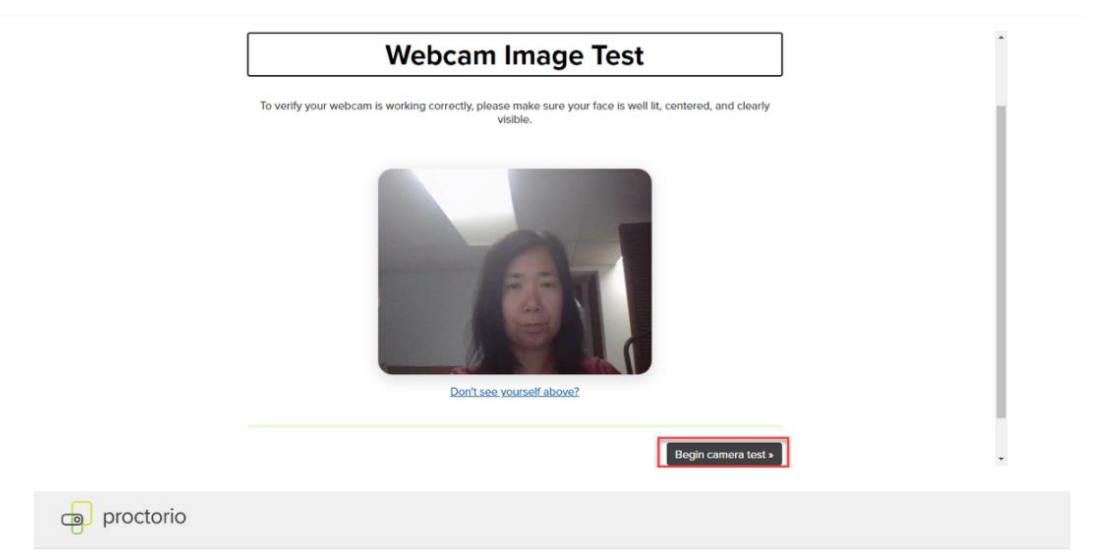

### **Webcam Image Test**

We are taking 5 sample pictures, please look directly into the webcam and smile!

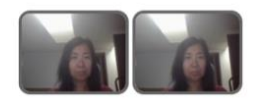

# S | European<br>
University Cyprus

Το τελικό βήμα προ-ελέγχου είναι η δήλωση συγκατάθεσης. Αφιερώστε λίγα λεπτά για να ελέγξετε τη δήλωση συγκατάθεσης για την εξέταση σας. Το Proctorio λαμβάνει πολύ σοβαρά υπόψη την προστασία της ιδιωτικής ζωής, οι πληροφορίες σας θα είναι προσβάσιμες ΜΟΝΟ στον καθηγητή και το σχολείο σας, σε κανέναν άλλο.

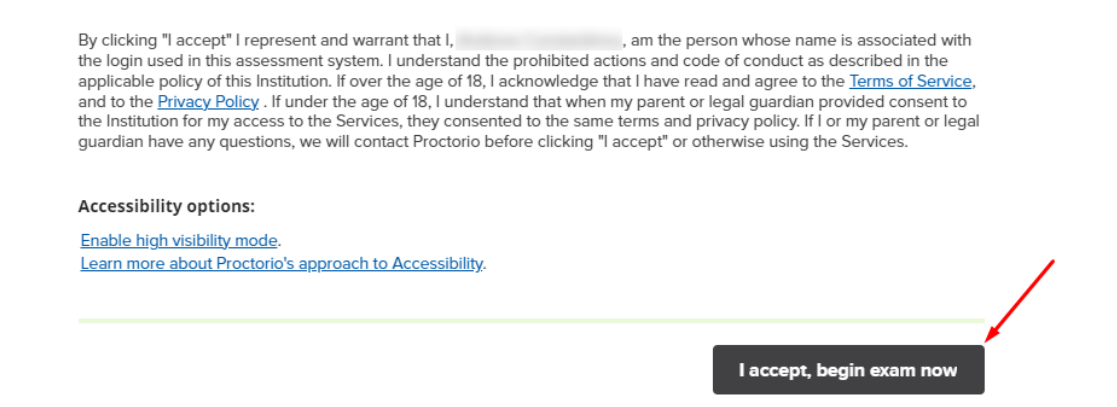

Εάν ο καθηγητής σας απαιτεί να υπογράψετε τη συμφωνία εξέτασης, πρέπει να προσθέσετε την υπογραφή σας στο πλαίσιο υπογραφής που εμφανίζεται στην οθόνη.

### Please sign the exam agreement below

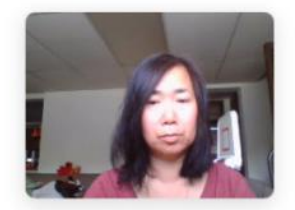

By clicking "I agree" I represent and warrant that I, Jo Smith, am the person whose name is associated with the login used in this assessment system. I further certify that I am the person whose name appears on the identification presented and that said identification is legible in the image shown. I understand the prohibited actions and code of conduct as described in the applicable policy of this Institution. If over the age of 18, I acknowledge that I have read and agree to the Terms of Service, and to the Privacy Policy . If under the age of 18. I understand that when my parent or legal quardian provided consent to the Institution for my access to the Services, they consented to the same terms and privacy policy. If I or my parent or legal guardian have any questions, we will contact Proctorio before clicking "I agree" or otherwise using the Services. If I am under 18, I understand that my parent must sign the agreement below and that by signing, my parent or legal guardian is providing express consent to access the Services, which includes the collection of my information as described in the privacy policy. Sign the agreement below to begin the exam.

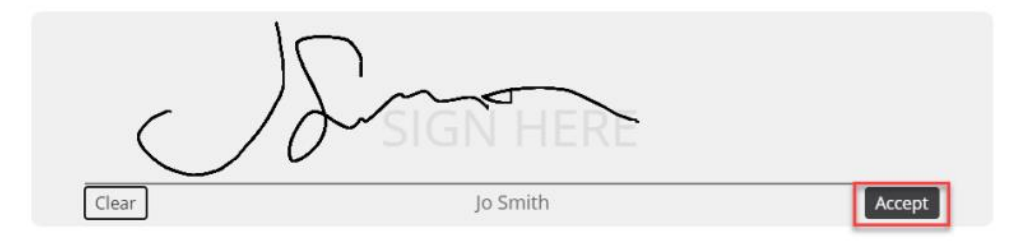

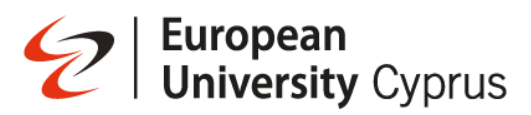

Τώρα είστε έτοιμοι να ξεκινήσετε τις εξετάσεις σας. Εάν πρόκειται για χρονομετρημένη εξέταση, το χρονόμετρο θα ξεκινήσει σε αυτήν τη σελίδα.

Final Exam (with Proctorio) (Secure Browser)

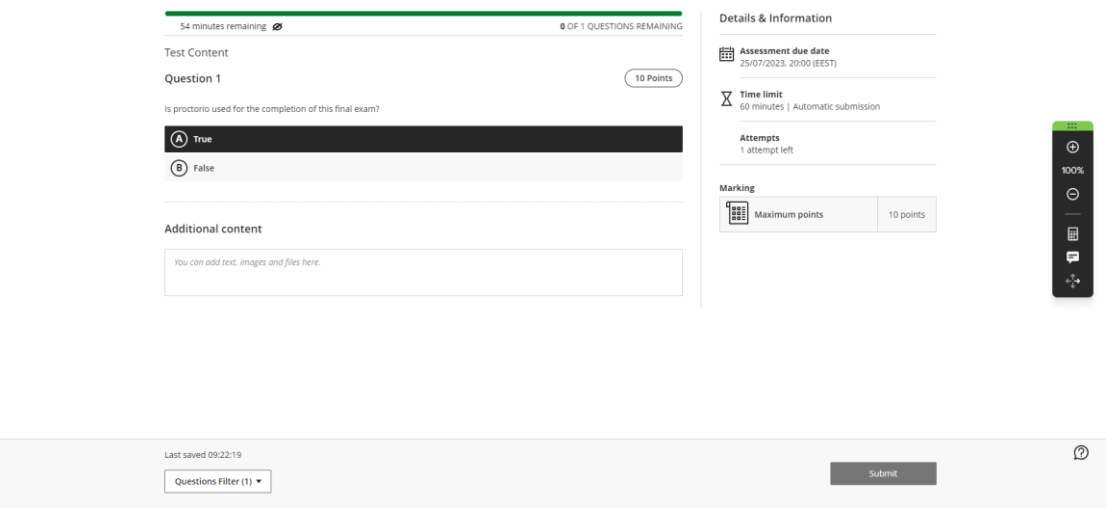

Εάν η εξέταση σας είναι με κλειστές σημειώσεις, τότε αυτή θα εμφανιστεί σε λειτουργία πλήρους οθόνης. Αυτό σημαίνει ότι δεν θα μπορείτε να έχετε πρόσβαση σε άλλες εφαρμογές ή προγράμματα κατά τη λήψη αυτής της δοκιμαστικής ανάθεσης.

Εάν ο καθηγητής σας επέλεξε **εγγραφή οθόνης**, θα θελήσετε να κάνετε κλικ στον σύνδεσμο απόκρυψης για να αποκρύψετε το μήνυμα **"Proctorio is sharing your screen / Το Proctorio μοιράζεται την οθόνη σας"**, ώστε να μπορείτε να δείτε τη γραμμή πλοήγησης ερωτήσεων σύνδεσης.

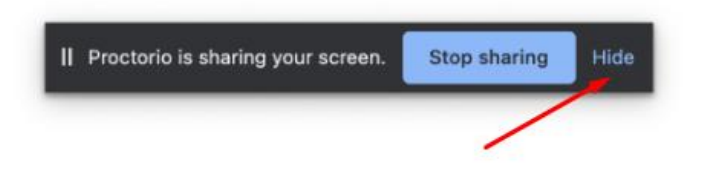

Ανάλογα με το επίπεδο ανοχής που έχει επιλέξει ο καθηγητής σας:

- **30 δευτερόλεπτα** Έχετε 30 δευτερόλεπτα για να κλείσετε άλλα παράθυρα ή καρτέλες πριν σας διώξουν από την εξέταση.
- **15 δευτερόλεπτα** Έχετε 15 δευτερόλεπτα για να κλείσετε άλλα παράθυρα ή καρτέλες πριν σας διώξουν από την εξέταση.
- **0 δευτερόλεπτα** Θα σας διώξουν αμέσως από την εξέταση.

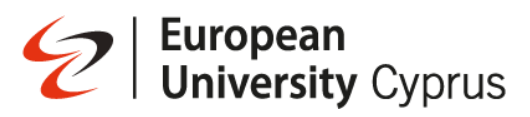

Εάν επιχειρήσετε να βγείτε από τη λειτουργία πλήρους οθόνης για να αποκτήσετε πρόσβαση σε άλλα παράθυρα ή καρτέλες, θα λάβετε μια **προειδοποίηση** πριν εκδιωχθείτε από την εξέταση.

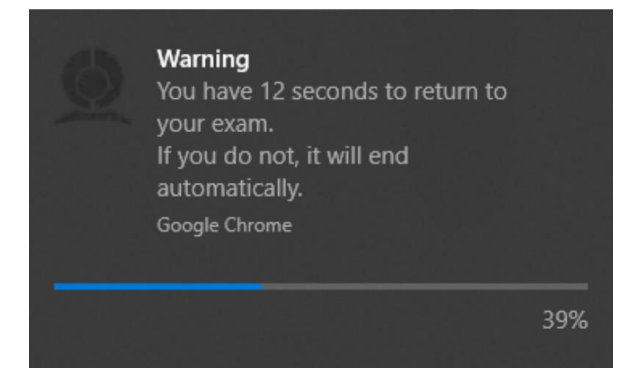

Εάν η εξέταση σας τερματίστηκε αυτόματα, θα δείτε αυτήν την οθόνη

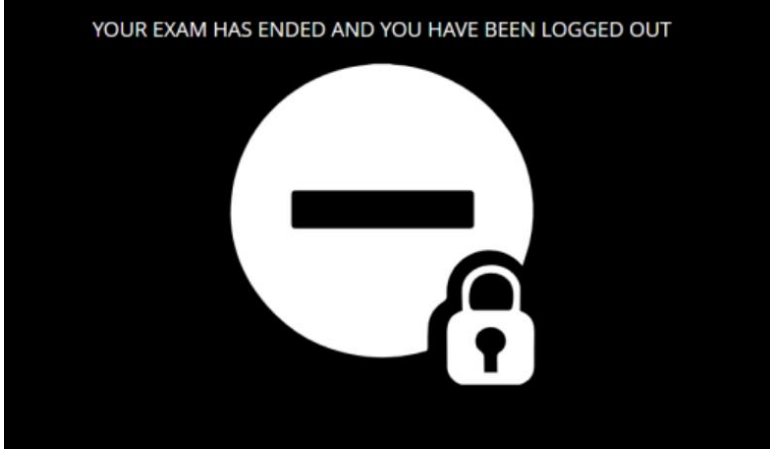

Όταν ολοκληρώσετε την εξέταση σας και είστε έτοιμοι να υποβάλετε την εξέταση σας, κάντε κλικ στην **υποβολή.**

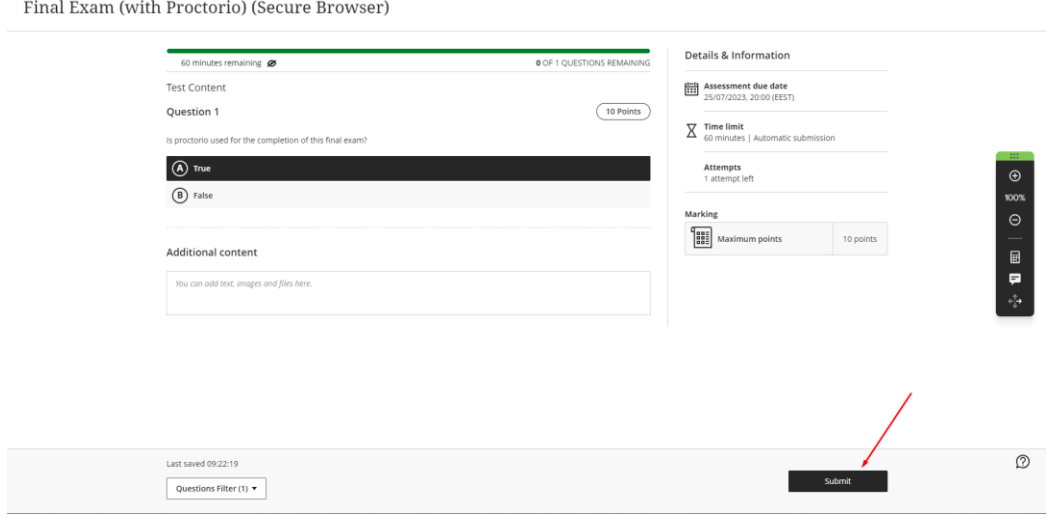